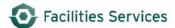

# **Canceling Work Orders and Routes**

| 1. | Purpose                         | 1  |  |
|----|---------------------------------|----|--|
| 2. | PROCEDURE FOR WORK ORDERS       | 2  |  |
|    | PROCEDURE FOR ROUTE WORK ORDERS |    |  |
|    | RELATED DESK INSTRUCTIONS       |    |  |
|    | Role Authorization              |    |  |
| 6. | DOCUMENT CONTROL                | 13 |  |
|    |                                 |    |  |

## 1. Purpose

- 1.1 Work orders are often canceled, but only under specific circumstances. Usually due to
  - Lack of manpower
  - Superseded by extra work orders that are open in the system due to an error.
  - Or work order left open so long that another work order has opened up... which is still lack of manpower
  - Building or equipment owner requested it been canceled or not performed.
  - Equipment found to be undergoing repairs, renovations, idled (off-line) or retired/abandoned in place.

It is important that we document why a work order has been canceled for root cause analysis. This allows us to put labor estimates needed for establishing service level requirements.

Work orders can ONLY be canceled **IF**:

- No labor (primary or secondary labor) has been charged
- No purchase orders or material have been charged
- 1.2 What you need to know:
  - Only the PRIMARY crew can **CANCEL** the work order. DO NOT cancel the work order if your crew is a secondary crew.
  - If you are a secondary crew, cancel your secondary labor and leave the work order

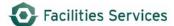

#### 2. Procedure for Work Orders

- 2.1 Query work order
  - 2.1.1 Query the work order. There are various ways to do this.

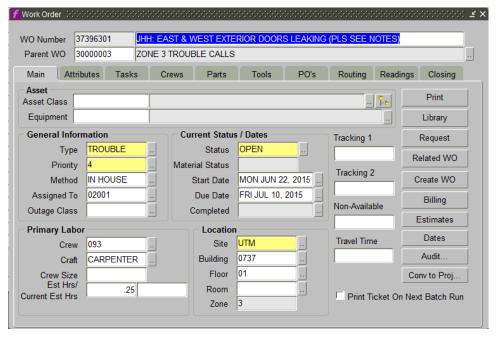

- 2.2 Review the crews listed
  - 2.2.1 If your crew is not listed, refer to the FMM Secondary Labor Close/Cancel SOP.
  - 2.2.2 If your crew is listed, then proceed to next step.

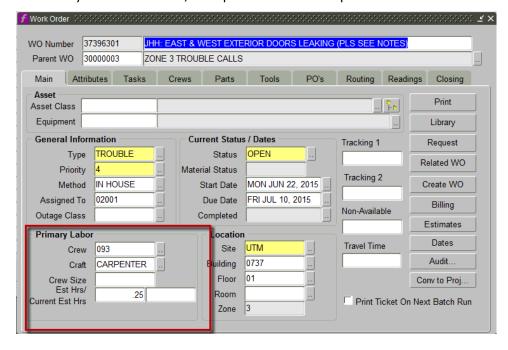

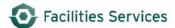

- 2.3 Verify no charges for material or labor
  - 2.3.1 Right mouse click on the work number.

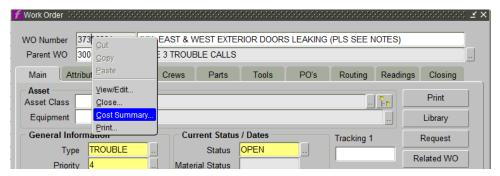

2.3.2 Select Cost summary

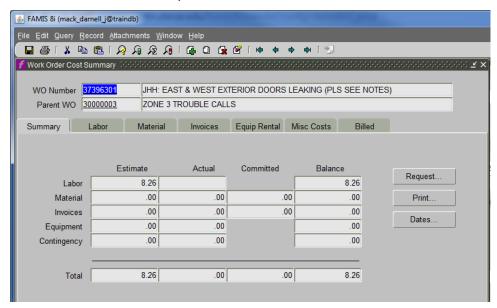

- 2.3.3 Click on each tab to make sure they are clear
  - No labor should be posted,
  - No materials or PO should up.
  - All should be blank.

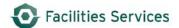

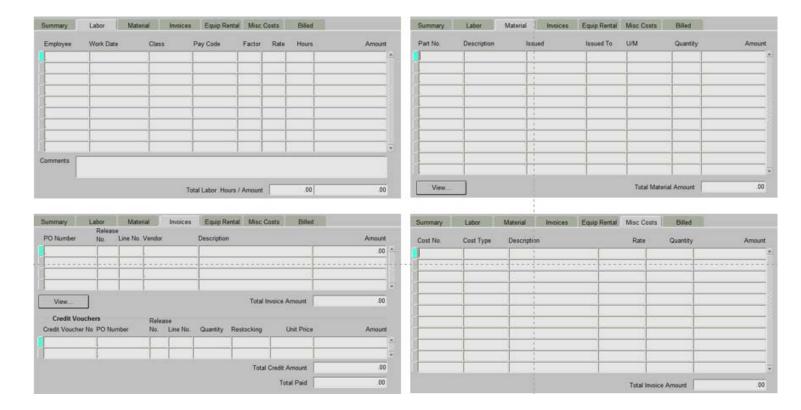

- 2.3.3.1 If any tabs are not blank, then it can only be closed.
- 2.3.4 Close the cost summary by clicking the "X", in the right hand corner of the dialogue box.

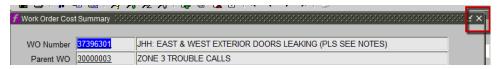

- 2.4 Cancel work order
  - 2.4.1 From the work order closing screen, select "canceled."

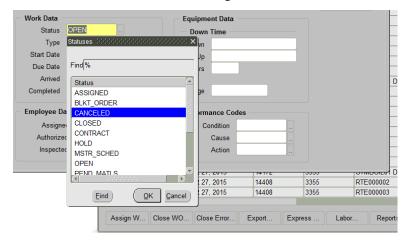

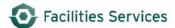

- 2.4.2 System auto populates the start, due and completed dates.
- 2.4.3 Go to the bottom right part of the screen, "Performance Codes," select the LOV button, appropriate reason code for canceling the work order.

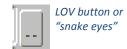

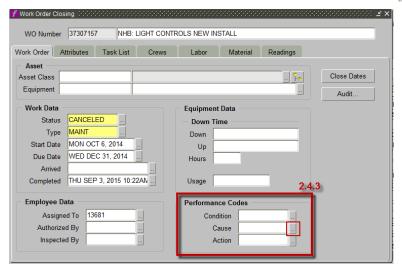

The *only options* for canceling work orders are the following:

| Cause             | Description                      | Examples |
|-------------------|----------------------------------|----------|
| DUPLICATE         | CANCELED - DUPLICATE OR          |          |
|                   | SUPERCEDED BY OTHER WO'S         |          |
| LACK              | CANCELED - LACK OF MANPOWER      |          |
| MNPWR             |                                  |          |
| LACK ACCES        | CANCELED - SPACE UNAVAILABLE,    |          |
|                   | TOO DISRUPTIVE TO CLIENT,        |          |
|                   | ONGOING PROJECT                  |          |
| OWNR REQT         | CANCELED – FUNDING, OTHER CLIENT |          |
|                   | REASONS                          |          |
| EQUIP RETR        | CANCELED - EQUIPMENT RETIRED,    |          |
|                   | REMOVED                          |          |
| <b>EQUIP IDLE</b> | CANCELED -LOCK/TAG OUT, RED      |          |
|                   | TAGGED BY UT PERSONNEL           |          |

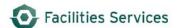

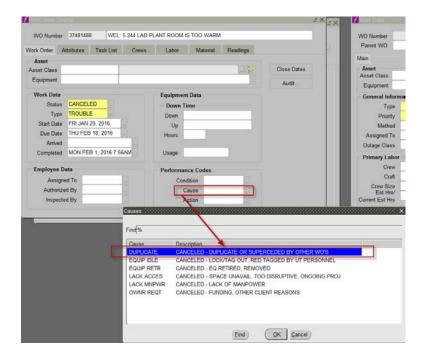

2.4.4 Click "ok" when done. Confirm that the Canceled and Cause are populated.

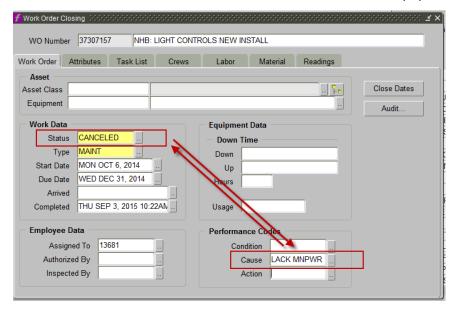

2.5 Click submit to save work. Proceed to the next work order.

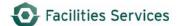

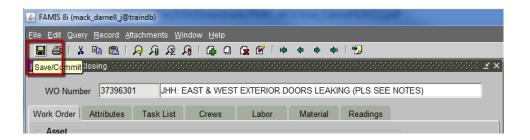

## 3. Procedure for Route Work Orders

- 3.1 Query the Route work order
  - 3.1.1 Query the Route work order. There are various ways to do this.
  - 3.1.2 Canceling routes is the same as "closing" a route.
    - 3.1.2.1 Cancel the child work orders WITH a cause.
    - 3.1.2.2 Cancel the parent work order WITH a cause.
- 3.2 Complete steps 2.2 thru 2.4 above for the Route to ensure there are no material or labor costs.
- 3.3 Go to Route Work Order Closing screen
  - 3.3.1 Close the Child work orders.
    - 3.3.1.1 Right mouse click on the work order number, or go to Close Route WOs
    - 3.3.1.2 Click on the "Close Work Orders" tab.
    - 3.3.1.3 Click "Check All"

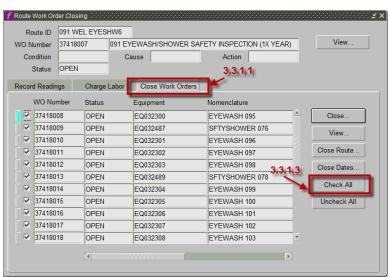

3.3.1.4 Click on the "Close" Button to close the child work orders.

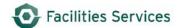

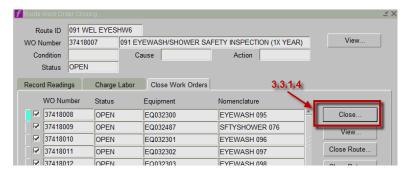

3.3.1.5 The Closing Information dialogue form comes up like the following. Click on the LOV Button. Also called the "snake eyes." Select the appropriate codes

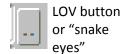

#### 3.3.1.6 Click ok.

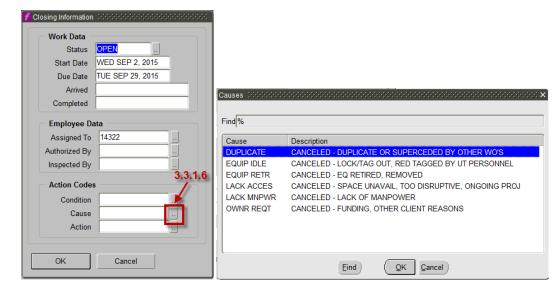

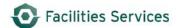

The only options for canceling work orders are the following:

DUPLICATE CANCELED - DUPLICATE OR SUPERCEDED BY OTHER WO'S

LACK MNPWR CANCELED - LACK OF MANPOWER

LACK ACCES CANCELED - SPACE UNAVAILABLE, TOO DISRUPTIVE TO CLIENT,

ONGOING PROJECT

OWNR REQT CANCELED – FUNDING, OTHER CLIENT REASONS EQUIP RETR CANCELED - EQUIPMENT RETIRED, REMOVED

EQUIP IDLE CANCELED -LOCK/TAG OUT, RED TAGGED BY UT PERSONNEL

- 3.3.1.7 Confirm all the child work orders have been cancelled with the appropriate "cause" by moving the horizontal scroll bar until the Cause column is shown. (See pic with area shaded in yellow.)
  - Cancelled are shown below

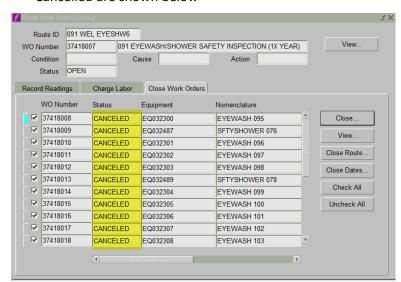

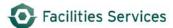

• Cause is shown below

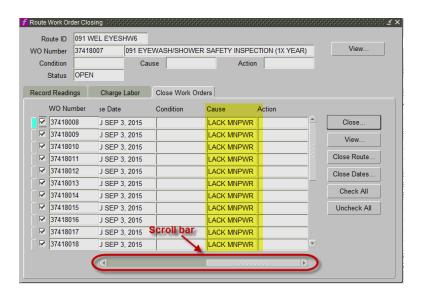

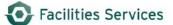

- 3.4 Close the Parent work order.
  - 3.4.1 Click on the "close route" button. The closing information dialogue button comes up with the following. Proceed with the same process as before.

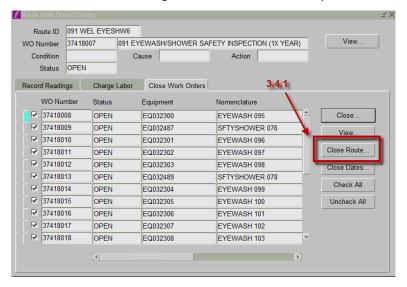

- 3.4.2 Change the status to "Canceled."
- 3.4.3 Click on the LOV Button and select the appropriate "cause."

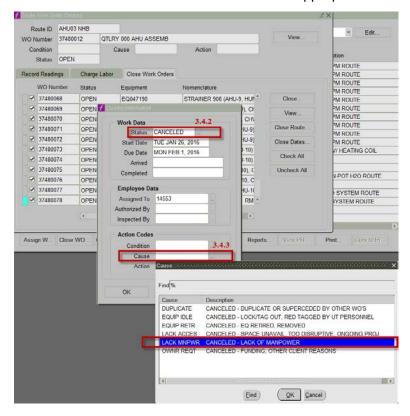

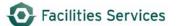

The only options for canceling work orders are the following:

DUPLICATE CANCELED - DUPLICATE OR SUPERCEDED BY OTHER WO'S

LACK MNPWR CANCELED - LACK OF MANPOWER

LACK ACCES CANCELED - SPACE UNAVAILABLE, TOO DISRUPTIVE TO CLIENT, ONGOING

**PROJECT** 

OWNR REQT CANCELED – FUNDING, OTHER CLIENT REASONS EQUIP RETR CANCELED - EQUIPMENT RETIRED, REMOVED

EQUIP IDLE CANCELED -LOCK/TAG OUT, RED TAGGED BY UT PERSONNEL

- 3.4.4 Click "OK."
- 3.4.5 Confirm that the Parent work order has been cancelled with the appropriate "cause". The following shows the header sections for the parent work order. Both the canceled and cause should match.

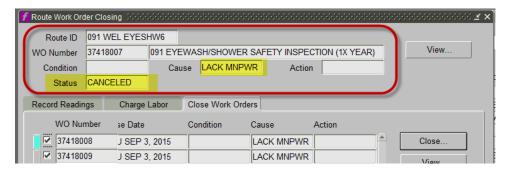

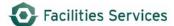

#### 4. Related desk instructions

All work instructions are located at <u>FAMIS Desk Instructions</u>. (See <a href="https://wikis.utexas.edu/display/WORQS/FAMIS+Desk+Instructions">https://wikis.utexas.edu/display/WORQS/FAMIS+Desk+Instructions</a>)

- 4.1 Closing Work Orders
- 4.2 Work Order Closing Form
- 4.3 <u>Labor Entry & Closing Route Work Orders</u>
- 4.4 Closing/Canceling Work Orders for Sec Labor Crews Associate PM and EQ Record

## 5. Role Authorization

Running the Equipment PM Schedule requires the role of "UT Crew Supervisor" at a minimum. Contact worqs@austin.utexas.edu or at 512-232-5020 for more information on this role.

## 6. Document Control

| Filename                                     | Title                                  | Revision<br>Date | Document Owner                    | Summary of Changes                                                                                                    | Status   |
|----------------------------------------------|----------------------------------------|------------------|-----------------------------------|----------------------------------------------------------------------------------------------------|----------|
| FMM_WOClose<br>_Cancel.pdf                   | Canceling Work Orders                  | 11/17/2012       | Patti Soskins                     | Original.                                                                                                    | Retired  |
| CancelingWork<br>Orders_06-23-<br>2015.pdf   | Canceling Work<br>Orders               | 06/23/2015       | FOM Engineering,<br>Tech, Support | Added Canceled reason codes and Review of Cost Summary tabs.                                                                                             | Retired  |
| Canceling work<br>Orders_08-18-<br>2015.docx | Canceling Work<br>Orders               | 08-18-2015       | FOM Engineering,<br>Tech, Support | Add additional information to the definition of Canceled for equipment, "EQUIP RETR," section 2.4.3.                                                     | Retired  |
| Canceling work<br>Orders_09-02-<br>2015.docx | Canceling Work<br>Orders and<br>Routes | 9-3-2015         | FOM Engineering,<br>Tech, Support | <ul> <li>Renamed cause code, "error" to</li> <li>"duplicate"</li> <li>Definition remained same. Added section</li> <li>for Cancelling Routes.</li> </ul> | Retired  |
| Canceling work<br>Orders_02-01-<br>2016.docx | Canceling Work<br>Orders and<br>Routes | 02-01-2016       | FOM Engineering,<br>Tech, Support | Added revised "cancelation codes" and associated screenshots.                                                                                            | Released |